## **802.1x Mac-Lion**

After connecting the network cable, at request insert the University credentials

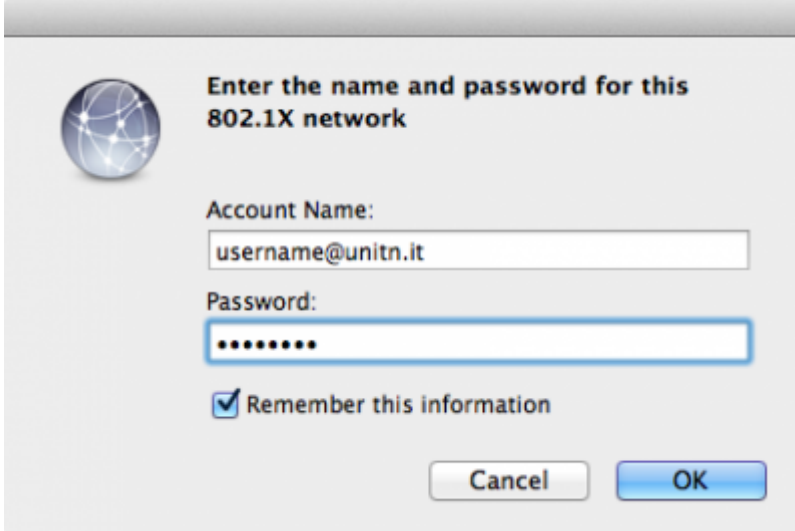

In the event that the credentials are not recognized you will be automatically redirected to a Captive Portal authentication

Note: to delete the credential, run **Keychain Access** program and in the login Keychains delete the key marked **802.1x Password** in the Kind Column.

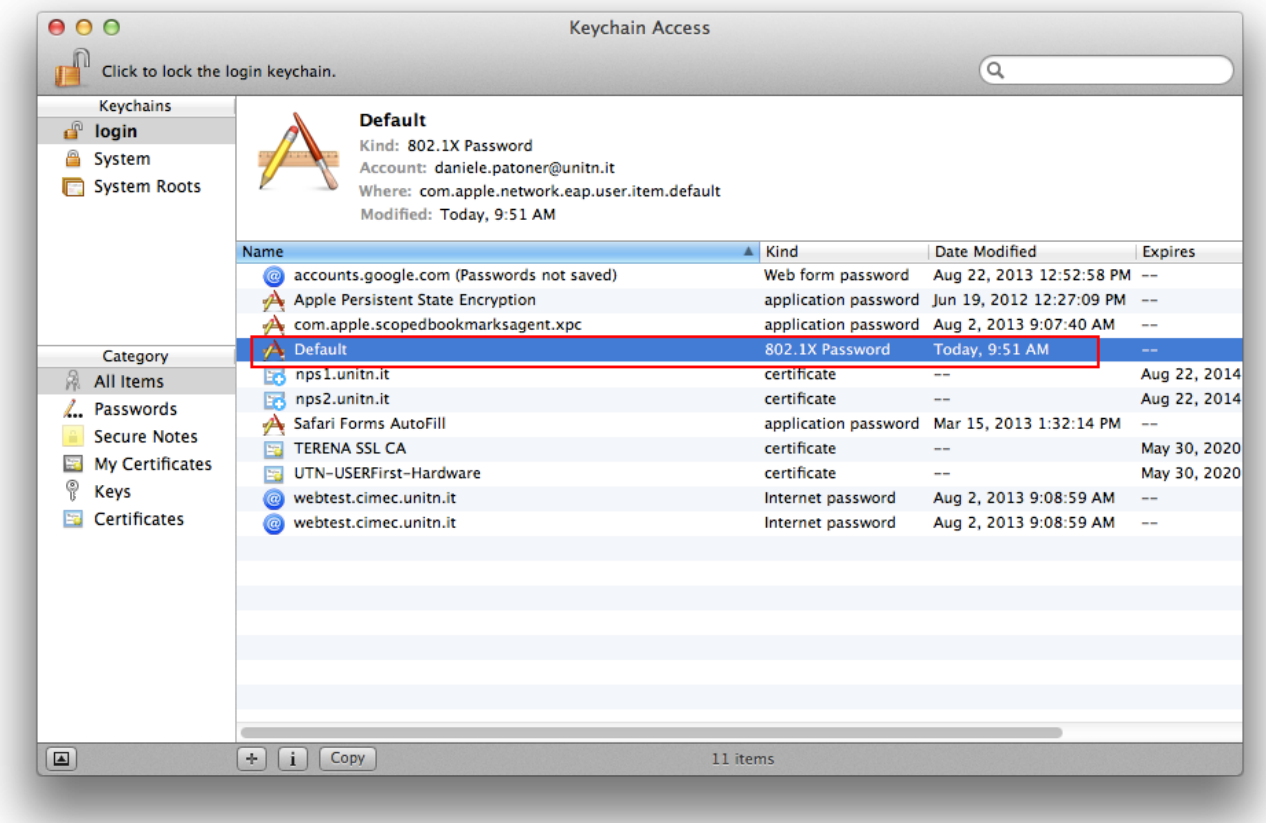

## **Troubleshooting**

If the mask request authentication is not presented, proceed as described

Open **System Preferences ..** and click on **Network**, then after selecting the appropriate interface click on **Advanced …** and make sure it is enabled **Enable Connection Automatic**.

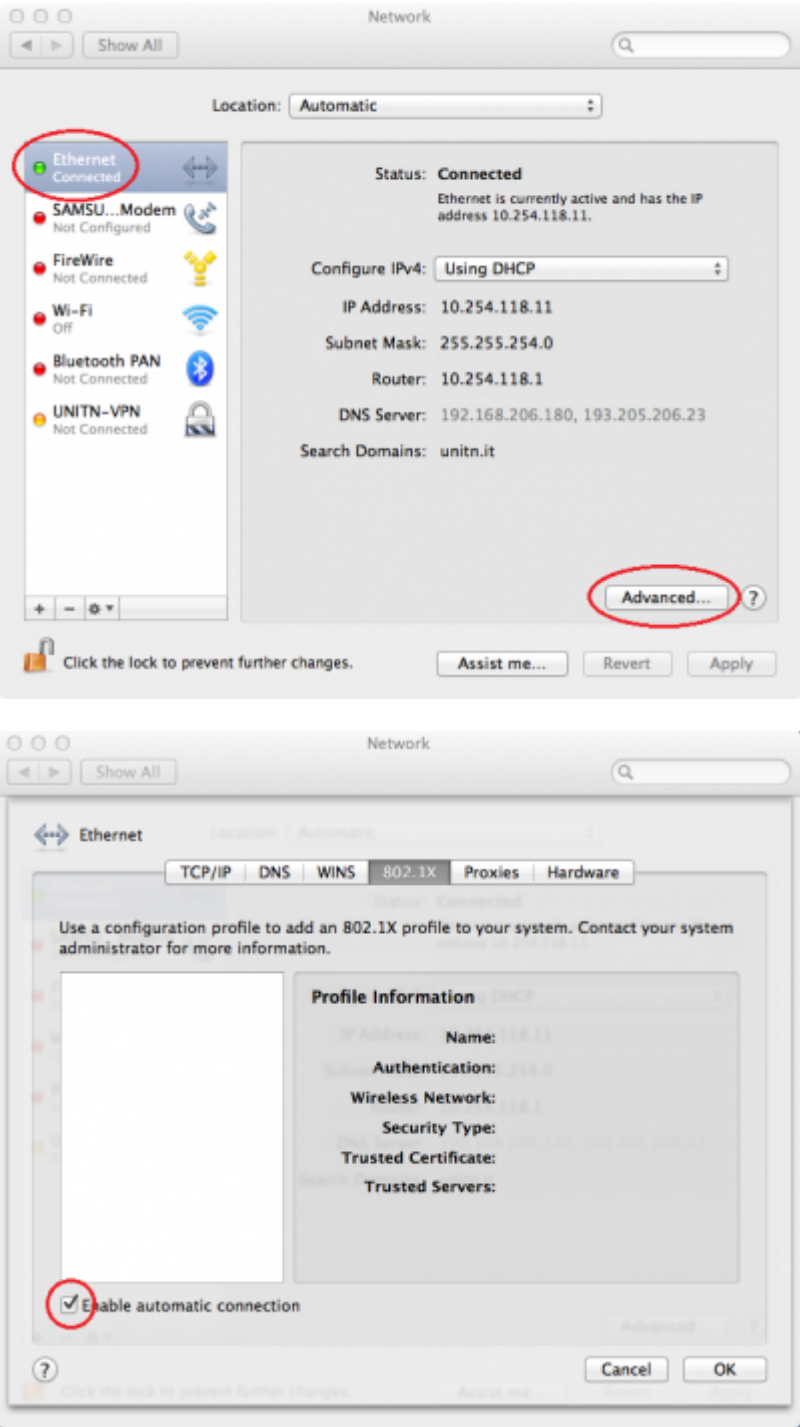

From: <https://wiki.unitn.it/>- **Wiki UniTn**

Permanent link: **<https://wiki.unitn.it/pub:mac-lion-en?rev=1377852514>**

Last update: **2013/08/30 08:48**

 $\pmb{\times}$